# **MANUAL CAMPUS PARA PARTICIPANTES**

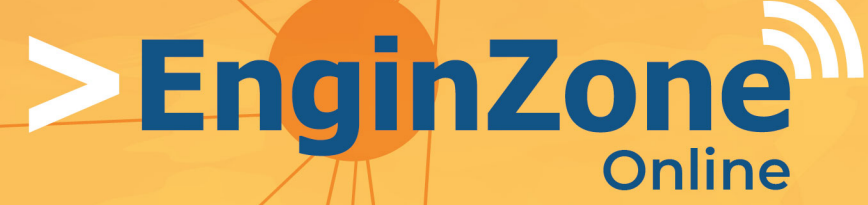

**Promoviendo la Cultura** de la Capacitación de **Nivel Internacional** 

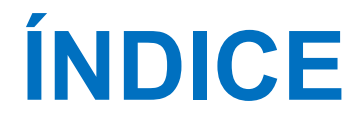

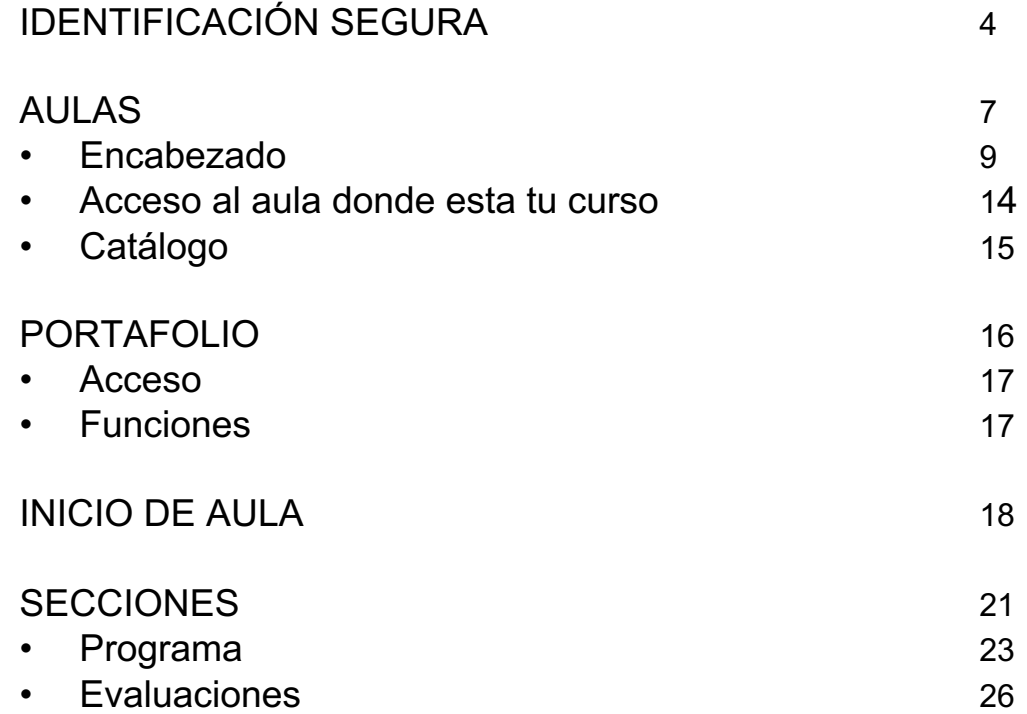

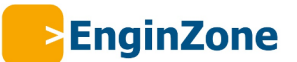

# **IDENTIFICACIÓN SEGURA**

### Una vez que hayas ingresado a la dirección web

https://enginzone.educativa.org/

Identificate iniciando la sesión de trabajo con :

•Nombre de usuario

•Clave personal

Esta información fue remitida por e mail como **Solicitud de cambio de clave de acceso** .

## **Bienvenido al Campus** EnginZone Online

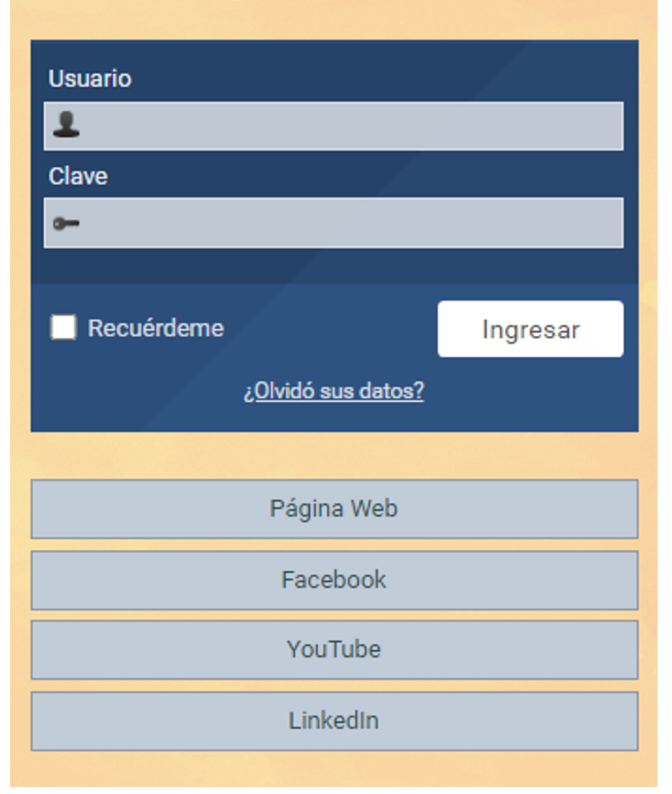

Si no recu datos puedes hace **¿Olvidaste tus datos?** y a vuelta recibirás la i de acceso para ingr campus. Re enlace con 8  $\epsilon$ validez para clave de acce

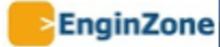

### Solicitud de cambio de clave de acceso

#### Estimado/a Verónica López:

Hemos recibido tu solicitud para restablecer tu clave de acceso. Accede al siguiente enlace para establecer una nueva:

http://estable.e-ducativa.x/AULA\_ULTIMAVERSION /acceso.cgi?temporal\_access=r9ibCl4EefwzQ9szV1B3wrxZvUq&clase=RECORDATORIO

Por cuestiones de seguridad, este enlace será válido por 8 horas. Si no cambias tu clave durante este plazo, deberás solicitar nuevamente las instrucciones para hacerlo.

Atentamente. **Webmaster Plataforma** 

Campus

Importante: Este es un aviso enviado por la plataforma, por favor NO lo respondas.

Campus

Una vez que ingresas estos datos, una nueva pantalla (el acceso Aulas) aparecerá, y podrás realizar distintas tareas.

En el caso de no estar aún validado en la plataforma puedes contactar al administrador haciendo clic en **¿Olvidaste tus datos?**, en la opción:

*Si no recuerdas los datos requeridos, puedée solicitarlos al administrador de la plataforma.*

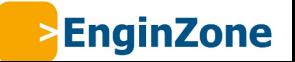

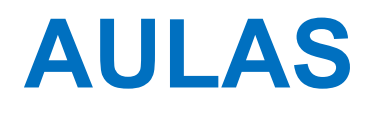

Una vez que has ingresado tu usuario y clave, serás redireccionado siempre a **Aulas**. Éste entorno cumple la fun Panel de control de las actividades del usuario en el campus.

Se explicará en detalle los siguientes bloques:

- **1.** Encabezado
- **2.** Notificaciones
- **3.** Acceso a aulas
- **4.** Sucesos Recientes

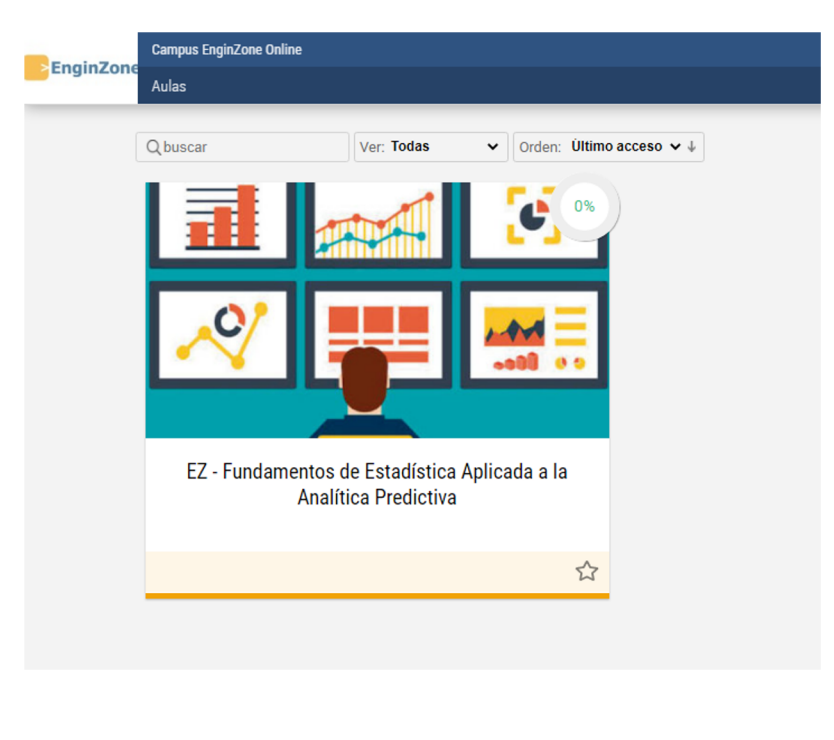

Por ejemplo en un dispositivo de pantalla grande podría verse así:

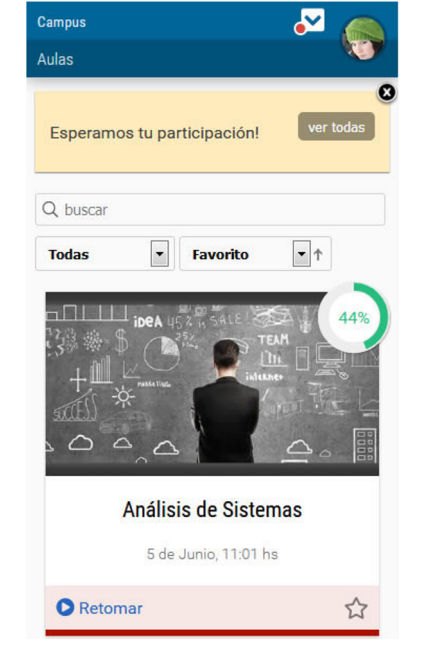

Mientras que en una pantalla de un móvil, puede verse:

Estas imágenes son sólo representativas, ya que la disponibilidad de espacio determinará su visualización.

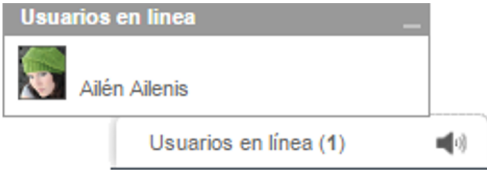

Cuando las **conversaciones instantáneas** se encuentran activadas en el grupo se mostrarán en la esquina inferior derecha de la pantalla.

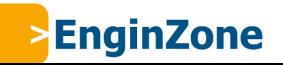

# **ENCABEZADO**

El encabezado agrupa varias funciones:

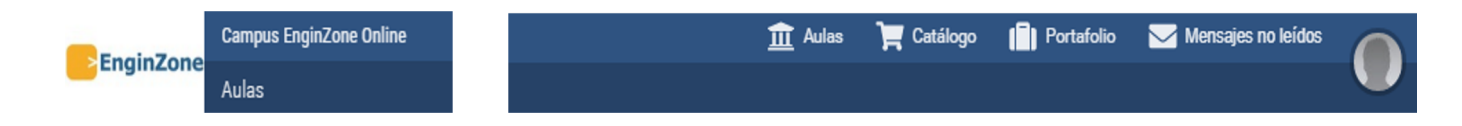

En función del tamaño disponible se muestra de diferente forma:

**Logo Principal:** desde cualquier sección del Campus Virtual, cuando pulses sobre el logo principal, podrás volver a Aulas.

**Aulas:** accede a la pantalla de aulas haciendo clic en Aulas o en su icono correspondiente. Aquí es donde encontraras **todos tus cursos.**

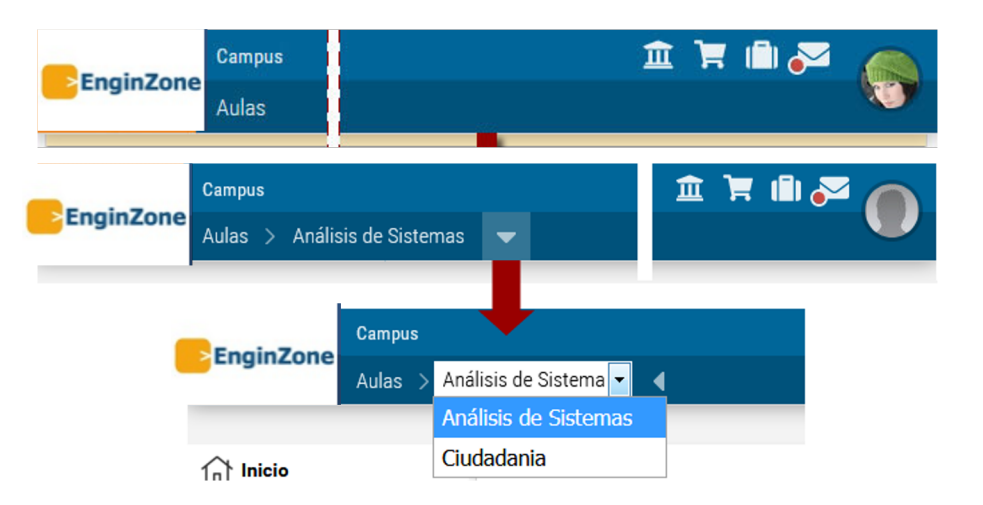

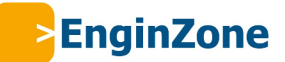

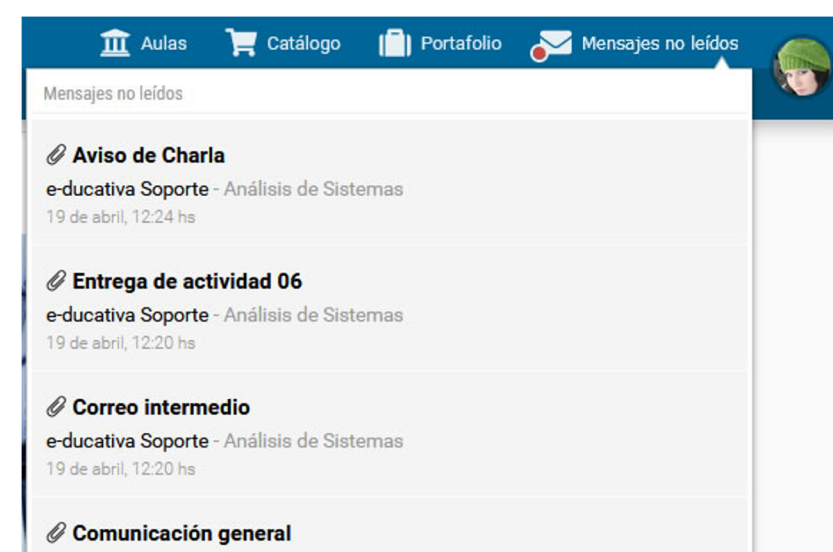

e-ducativa Soporte - Análisis de Sistemas 4 de octubre de 2017, 10:49 hs

#### RE: Mail para notificación instantánea

e-ducativa Soporte - Análisis de Sistemas 20 de marzo de 2017, 14:49 hs

 $1$  de  $2$ 

**Catálogo:** Aquí se muestran todos los cursos que ofrecemos.

**Portafolio:** En este entorno puedes crear y compartir documentos.

**Mensajes no leídos:** se muestran los mensajes de correo no leídos de todas las aulas activas a las que pertenece el usuario. Se visualiza un punto rojo cuando hay correos.

Se muestra la siguiente información:

*Asunto del mail:* al hacer clic sobre el mismo, el sistema nos llevará al aula a la cual perteneces y nos abrirá el email en cuestión.

*información del mail:* se visualiza el nombre y apellido del usuario remitente, la fecha y hora del envío y el aula a la cual pertenece el correo.

*Adjunto:* se visualiza un icono si tiene adjuntos.

Cuando las aulas se encuentren filtradas por favoritos, se mostrarán sólo los mails de las aulas favoritas.

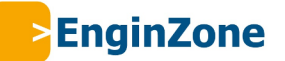

**Imagen del usuario:** Al hacer clic en la imagen de usuario se muestra el **nombre y apellido** del usuario logueado, así como varias opciones de uso personal:

**Perfil y preferencias**: accede a configurar la información personal en Perfil y define las configuraciones personales del campus en Preferencias.

**Educativa Mobile**: Al hacer clic en esta opción podremos continuar trabajando en el campus desde nuestro otro dispositivo que cuente con la APP Educativa Mobile. Nos mostrará un código QR que debe ser escaneado con la APP utilizando la opción **Utilizar QR**.

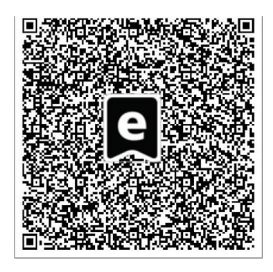

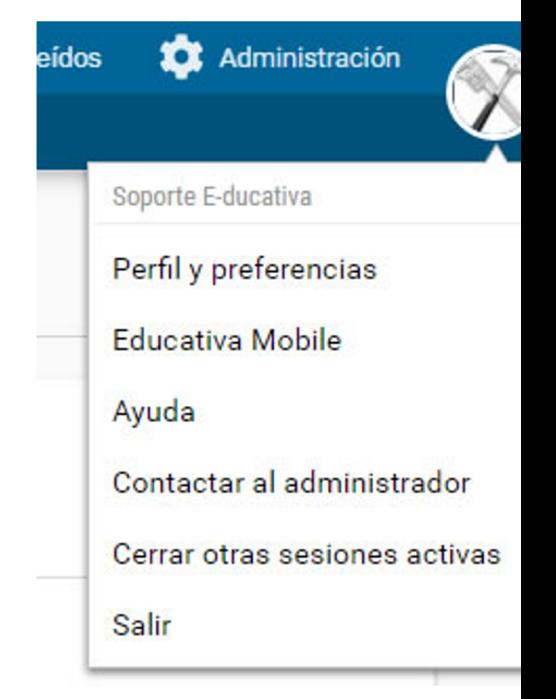

**Ayuda**: Muestra la ayuda en línea correspondiente al área en la que te encuentras. Se visualiza el manual navegable de la vista usuario desde el cual puede ser descargado en PDF si es necesario.

**Contactar al Administrador**: Permite enviarle un mensaje al Administrador EnginZone de ese aula o materia, mediante la ventana de Mensajería Interna.

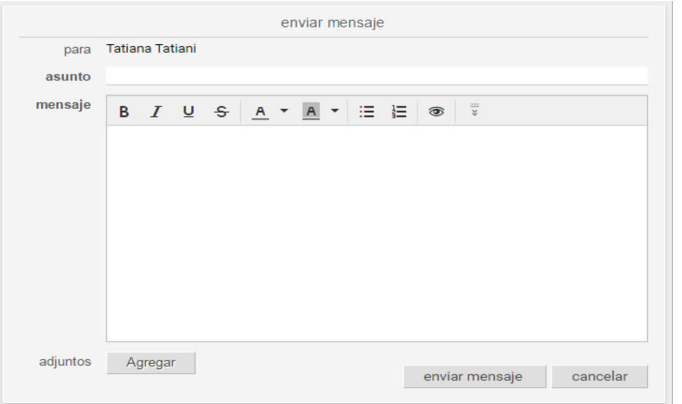

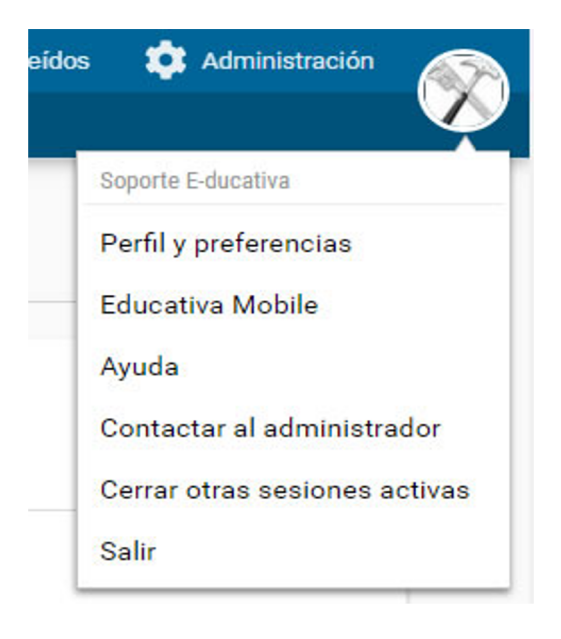

**Cerrar otras sesiones activas**: Por seguridad, al estar logueado desde la APP, es posible controlar el cierre de sesión desde PC/Notebook haciendo clic en la foto de perfil, luego clic en **Cerrar todas las sesiones activas**.

**Salir**: Desde aquí se cierra la sesión.

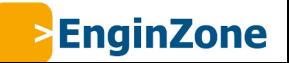

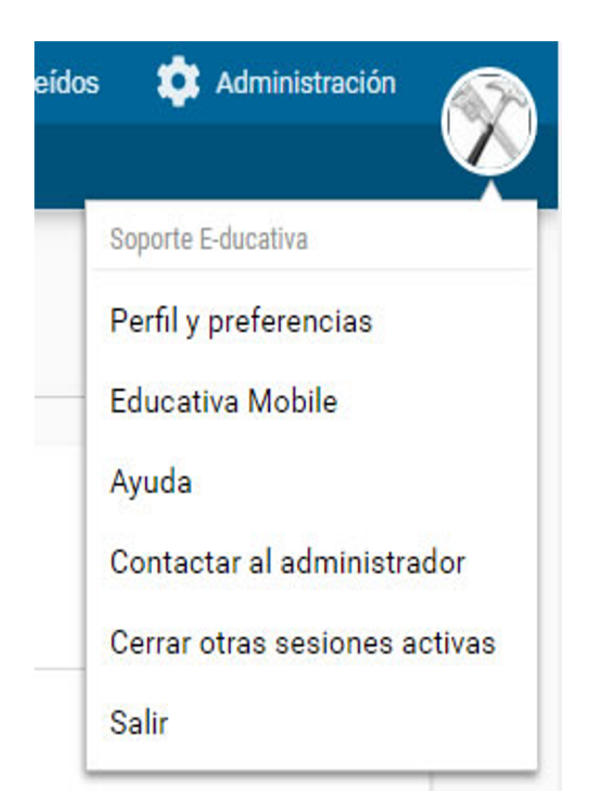

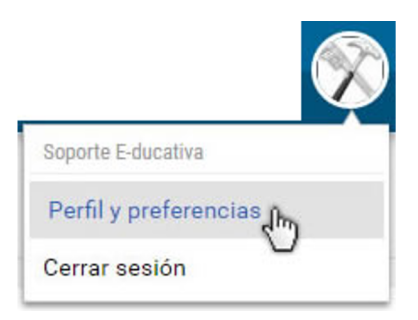

### **Perfil y Preferencias**

Es una sección priva podrás actualizar tu personal, laboral, coloca foto, tu página personal etc. Además podrás p algunos aspectos de la Se accede haciendo nombre del usuario. Más en Perfil y Preferencias.

# **ACCESO AL AULA DONDE ESTA TU CURSO**

Se muestra el nombre y descripción de cada aula a la que pertenece el usuario. Al hacer clic en un nombre podremos ingresar a la misma.

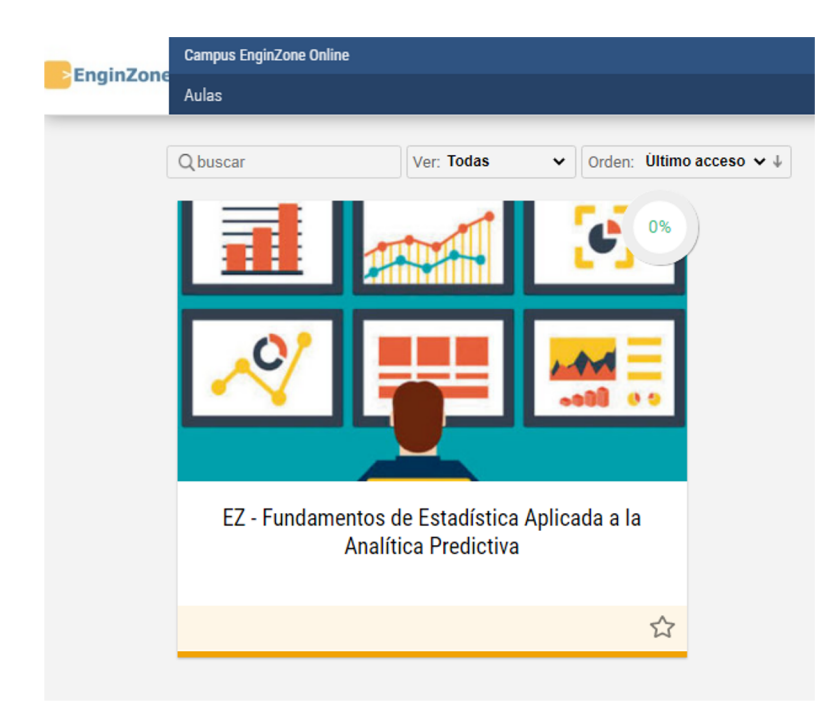

En el módulo de *Acceso a Aulas* dispondremos de: A.*Buscar:* busca en el listado de aulas.

B.*Nombre del grupo:* al hacer clic ingresaremos al aula. A continuación se muestra la fecha y hora del último acceso al aula.

C.*Retomar el cursado*: si hemos iniciado el cursado lleva al aula al último material intervenido. Se visualiza el porcentaje de avance en el aula.

D.*Favorito*: al marcar un aula como favorita, podremos utilizar el *filtro de favoritos*.

**EnginZone** 

# **CATÁLOGO**

En el catálogo podrás conocer los cursos ofertados en el campus. Si te interesa alguno puedes ingresar a conocer su detalle.

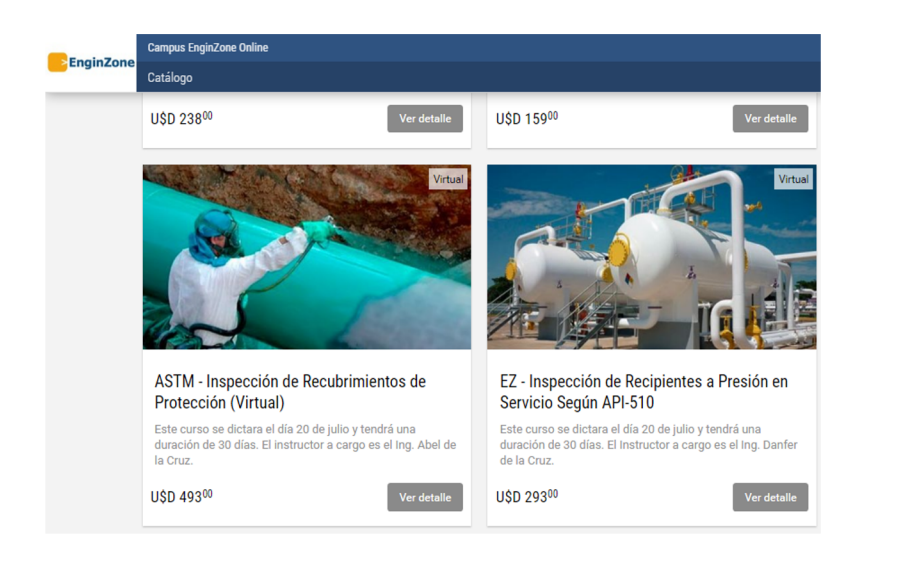

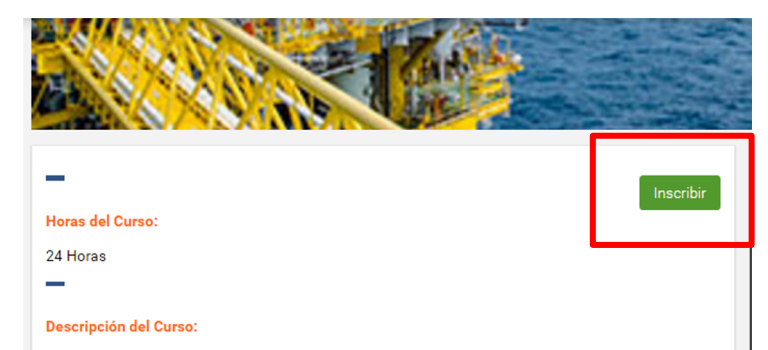

El mantenimiento industrial está concebido como una serie de pautas, normas, lecciones aprendidas y directrices capaces de optimizar la vida útil de un equipo o maquinaria.

Un sistema de gestión de mantenimiento debe ser orientado a través de una visión estratégica de diagnóstico complementada a través del maneio de indicadores como la confiabilidad. mantenibilidad y disponibilidad que vistos en el orden sistémico pueden impulsar los procesos de mejora continua que a mediano y largo plazo pueden salvaguardar los recursos financieros de una organización.

#### Dirigido a:

Si eres un usuarios del campus puedes inscribirte sólo con un clic.

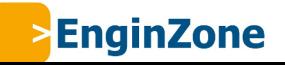

# **PORTAFOLIO**

El portafolio es un espacio personal, dentro del campus, puede incluir trabajos, borradores, notas, todo lo que el usuario considere necesario.

## **ACCESO**

El acceso al portafolio se encuentra siempre en la barra superior, en la vista de usuario, y es independiente del aula virtual donde te encuentres cursando. Siempre está visible, tanto en el escritorio como dentro de cualquier aula.

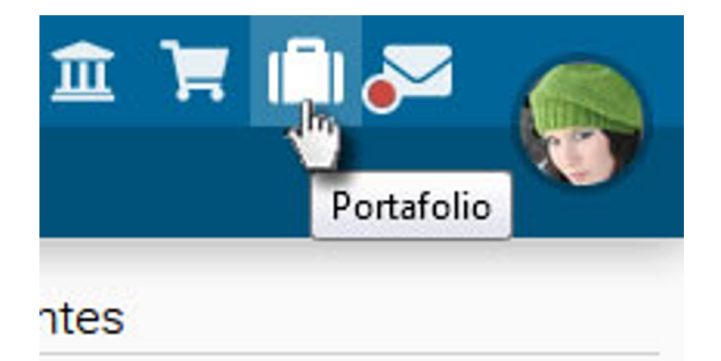

## **FUNCIONES**

La herramienta ofrece un editor HTML para documentos, donde se pueden incrustar textos, audios, links, imágenes o cualquier otro rec Internet. Además pueden subirse archivos necesario.

El contenido se puede compartir con otros us además te permite recibir comentarios.

Una vez dentro del portafolio podemos:

- 1. Escribir un nuevo documento
- 2. Administrar en carpetas
- 3. Subir un archivo
- 4. Compartir un documento propio
- 5. Leer los documentos compart **comentarlos**

# **INICIO** DE **AULA**

Cuando ingresamos a un aula, nos encontraremos en la sección *Inicio*.

En este espacio es donde se presenta el aula. A continuación, verás un ejemplo de una Página de Inicio aunque la visualiza variar en función del espacio disponible. Se distinguen tres áreas bien definidas.

- 1. Encabezado
- 2. Secciones
- 3. Contenido (verás la información referida a la Sección seleccionada)

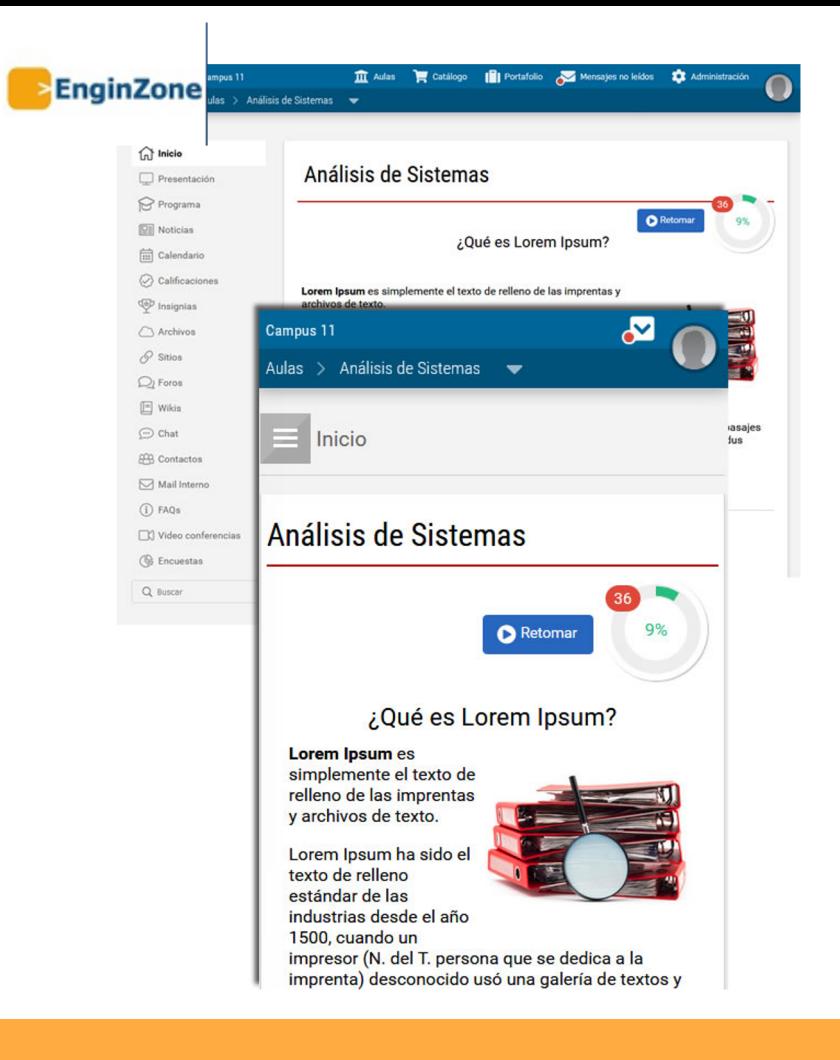

Las *Secciones* permiten un acceso rápido a los distintos contenidos y funciones del campus.

En el centro se encuentra el contenido de la sección actual y un resumen de los sucesos recientes del aula.

En el caso de la página inicial, se muestran los contenidos pendientes y materiales no leídos publicados desde el último acceso.

Además puedes *Comenzar* el curso o *Retomar* desde el último material accedido.

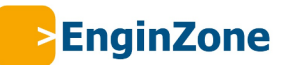

En este sector ubicado debajo del encabezado se muestran dos tipos de información:

- 1. Dentro de una de las secciones, se presentan categorías, unidades, formas de visualización, y servicios disponibles para esa sección.
- 2. En la página de Inicio, puedes encontrar:

*Contenido no leído*: te permite ver cuáles son los contenidos que aún no has leído de acuerdo al criterio definido en la sección Mis datos.

Podrás leerlos, haciendo clic sobre ellos, o bien en cada sección correspondiente, en el menú izquierdo de la página.

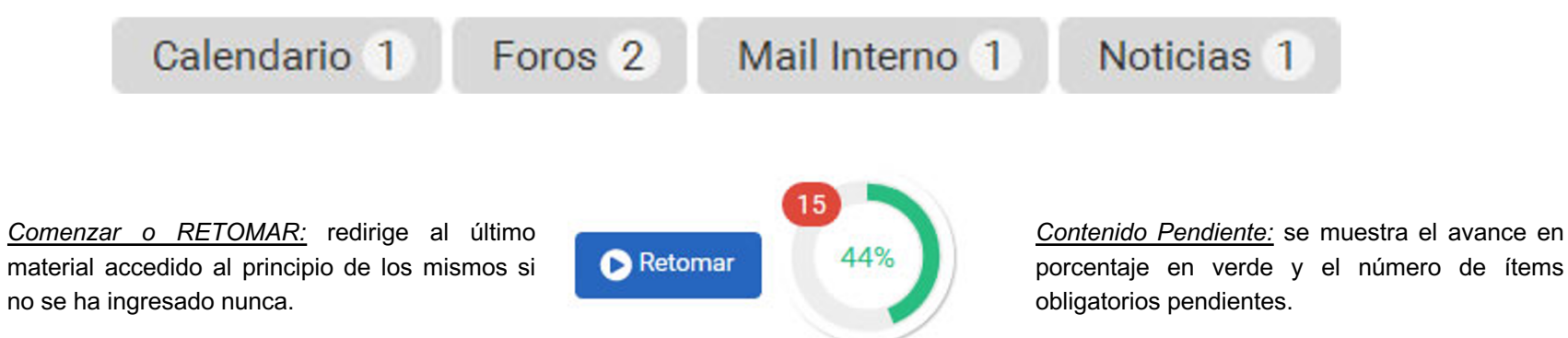

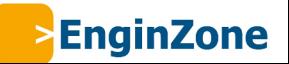

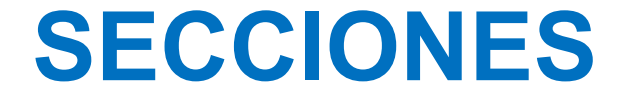

En la columna de la izquierda o en el botón correspondiente en pantallas reducidas, se encuentran las secciones.

Los contenidos de cada sección se suelen organizar en categorías.

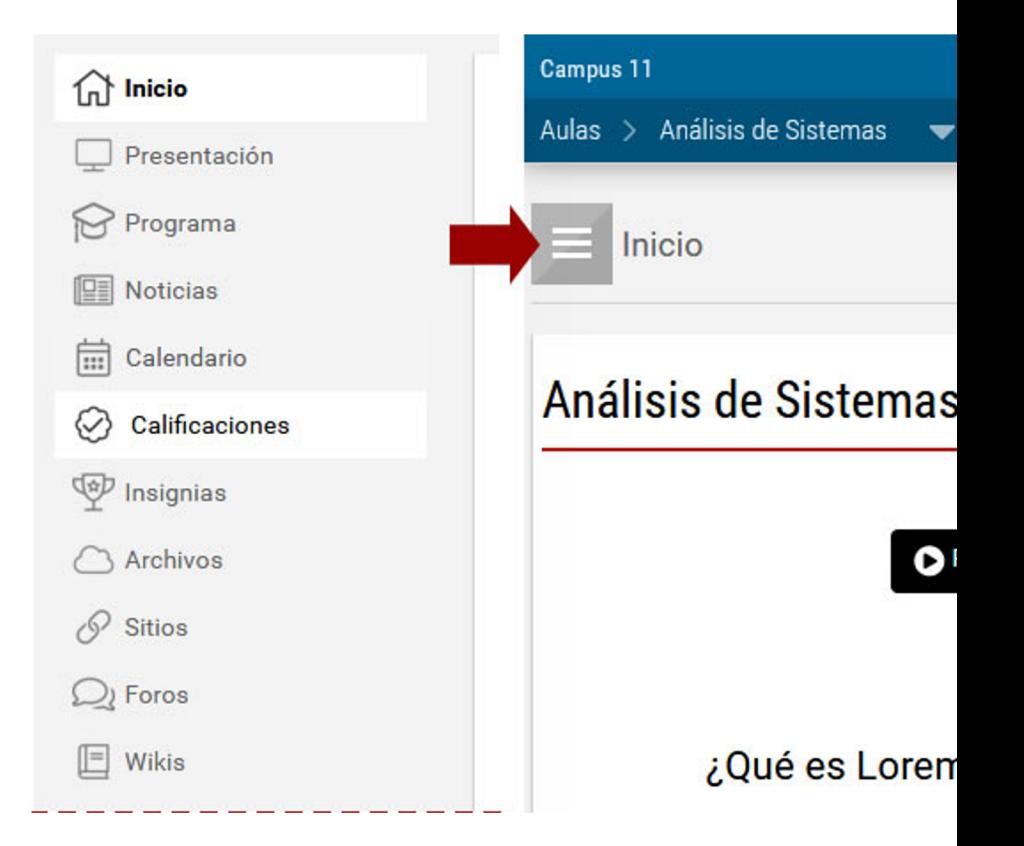

## **PROGRAMA**

Esta sección contiene los materiales y tareas que deben completarse para avanzar el en curso.

Al ingresar se presentan el índice con las Unidades del Curso y el avance realizado en las mismas.

Si ya se ha trabajado en esta sección se muestra posicionado en el último ítem accedido.

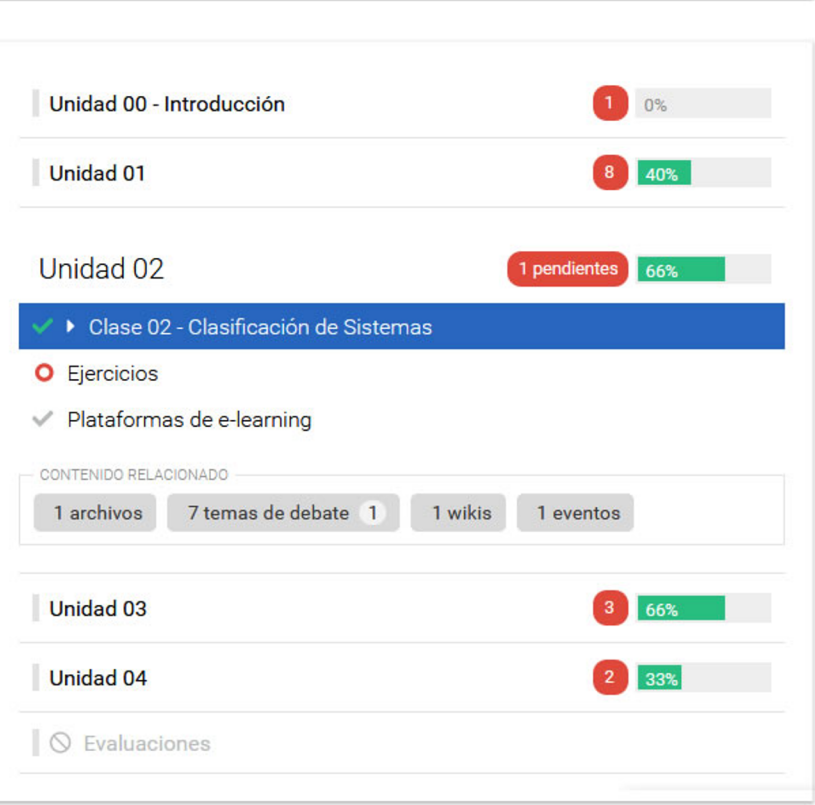

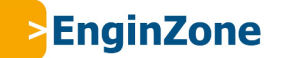

### Programa

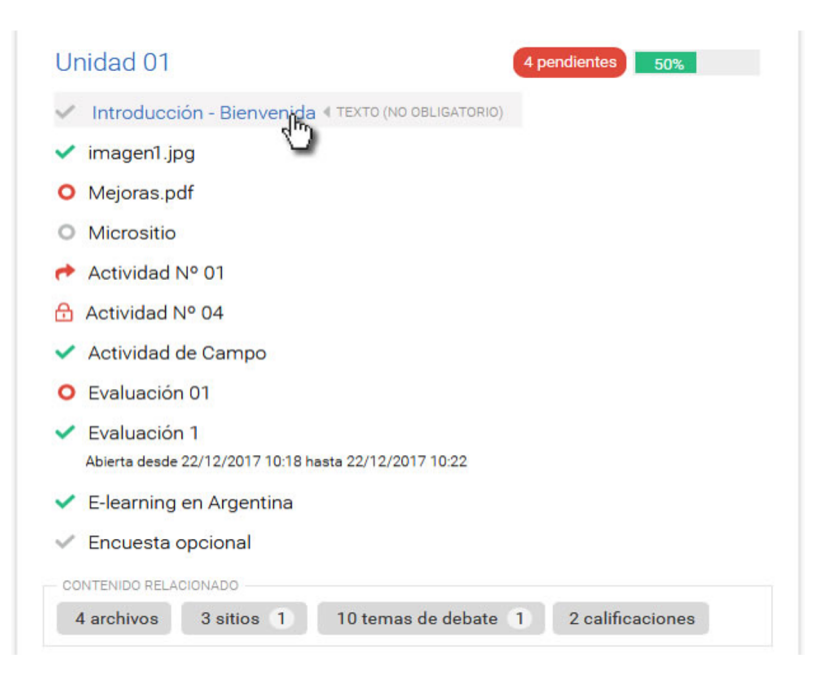

Al desplegar una unidad, se listan los ítems a trabajar dentro de ella.

Los nombres de los materiales son enlaces activos y con sólo hacer clic en ellos, podrás abrirlos.

Al pie de los ítems de la unidad se visualizan los accesos rápidos a otras secciones con material relacionado a la unidad.

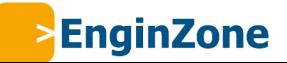

El estado de los ítems está representado por su icono:

### Forma:

•un *círculo vacío* es un ítem no accedido •un *tilde* implica que fue realizado, una *cruz* que fue reprobado •una *flecha* (en actividades) indica que fue entregado y espera su corrección.

### Accesibilidad:

•un *candado* cuando el ítem no está disponible

Si tuviese fechas establecidas se pueden ver: •un *calendario* (tiene fecha de apertura) •un *cronómetro* (tiene fecha de cierre)

### Color:

•en *rojo* se destacan los ítems obligatorios, y por ende pendientes •en *verde* los realizados y en *gris* los no obligatorios.

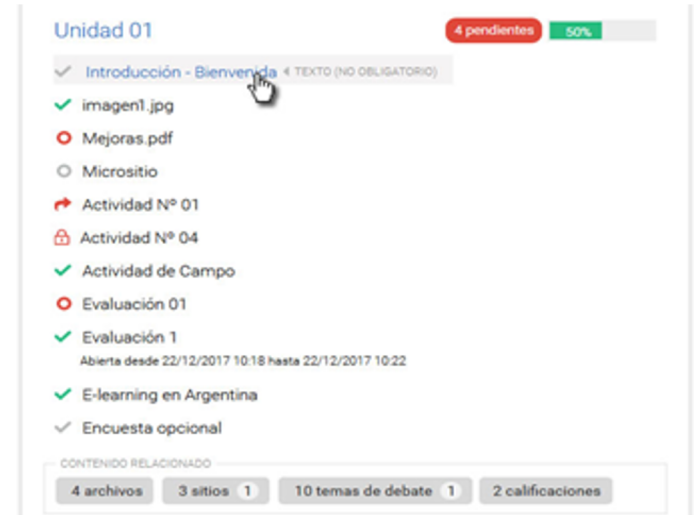

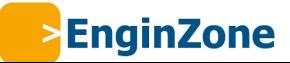

## **Evaluaciones**

Para acceder a la evaluación el alumno deberá hacer clic sobre su *nombre*.

Evaluación 1 Abierta desde 22/12/2017 10:18 hasta 22/12/2017 10:22 Evaluación O **X** Evaluación Parcial 2 | EVALUACIÓN (OBLIGATORIO) \* Resolver el siguiente crucigrama...

Cuando una evaluación no sea accesible, su estado se indica según el icono asignado, mostrando la fecha de apertura y/o cierre si estuvieran definidas.

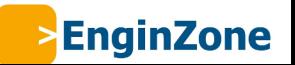

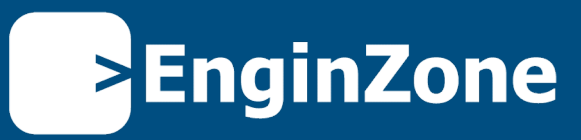

Visítanos

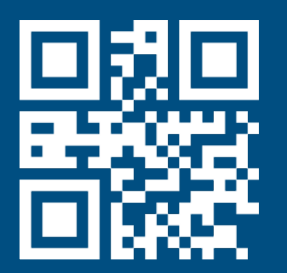

Info@EnginZone.org +511.205.5500

**Monterosa 233, Chacarilla Lima – Perú**

Síguenos en

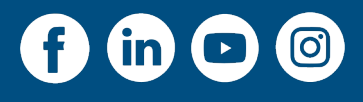

# www.**EnginZone.org**